## **How to Search LIRN A Student Guide**

## **Looking for reliable FREE answers online, beyond what the Internet might offer**?

Here is another online information resource, which Unitek College provides, so that you will always have a reliable source of full-text articles, etc., on all kinds of subjects. You can access LIRN from any computer at Unitek College, or your home computer if you have internet access.

## *The procedure is pretty simple; this is how you get into LIRN:*

I. Enter the LIRN URL address in your browser window,<https://proxy.lirn.net/UnitekCollege> or click on the icon on the desktop if one has been put there already. Type in **99076** as your user name and **goodplant16** as the password.

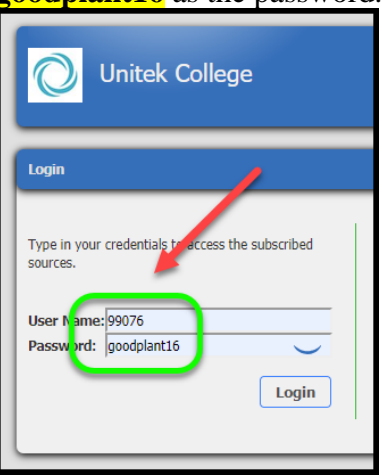

- II. At the top, you will find groups of content. Click on the content group you wish to utilize such as Health & Medical. You may also scroll down the page to see the content groups. These are listed in alphabetical order.
- III. Under the specific groups such as Health & Medical, you will see the various collections to search. The Health & Medical Collection and Nursing & Allied Health Database provide access to many medical journals.
- IV. Once in the database, you may want to narrow your search to the last five years to ensure you have current information. To do this choose Advanced Search.

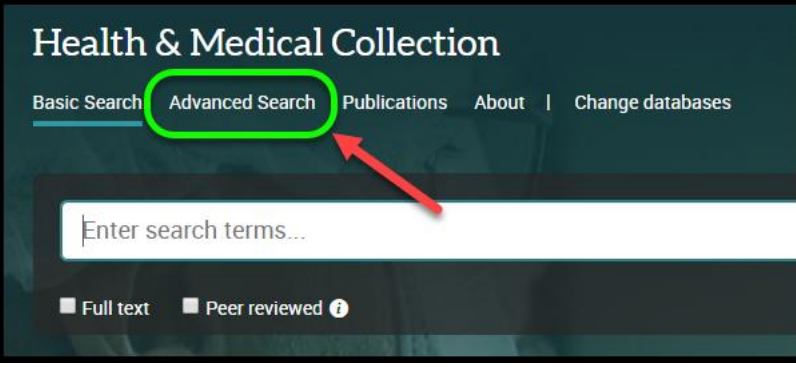

Then put in an after date to only retrieve articles after a certain year, put in specific date ranges, or choose any articles in the last three years. You can also add more terms here, choose Nursing under Publication Title and click full text to only pull full-text articles. Choosing Peer reviewed articles will help ensure scholarly literature is pulled.

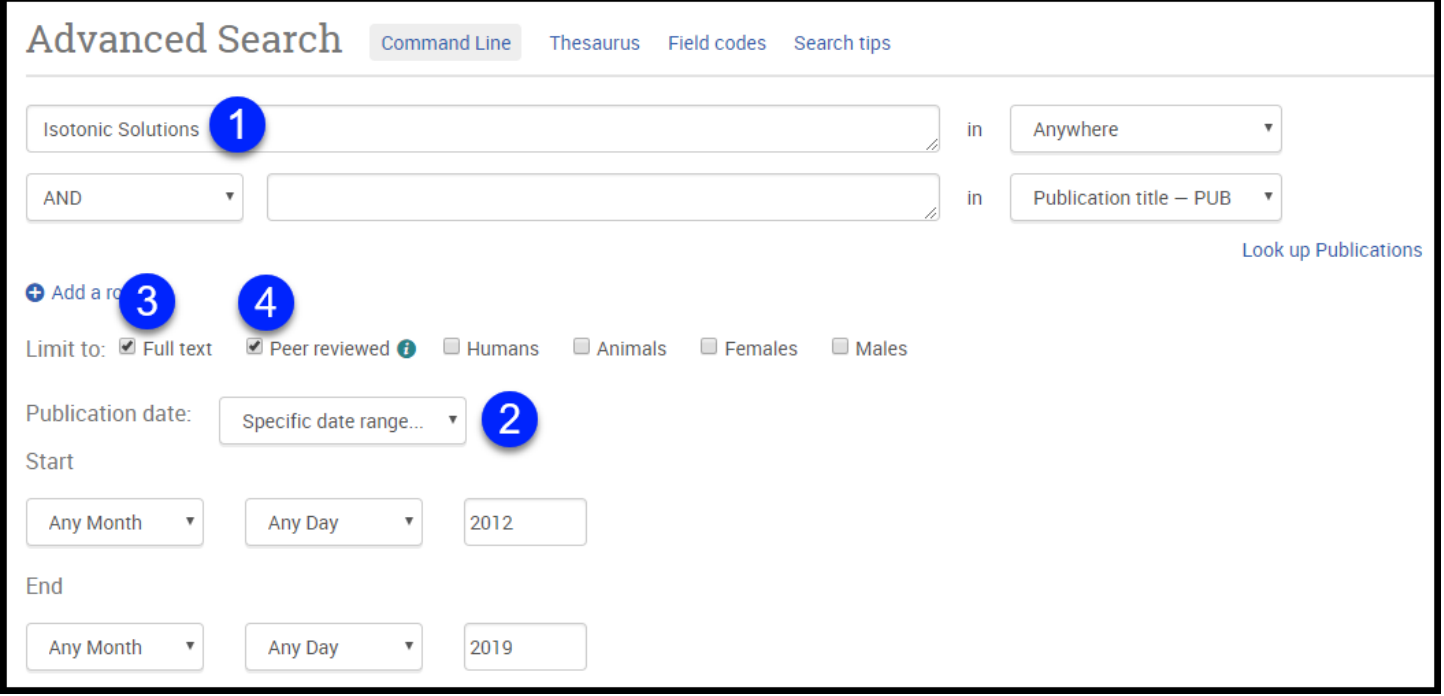

V. Once you have used the **keyword (usually)**, or subject search, to enter your search words, and clicked on Search, you will be provided with a Results page. Enter your search words using their guidelines. Look at the results, if there are too many maybe you need to add another word to your search to narrow it down. Note that **results** have been separated by the type of documents they will be found in; there are now tabs for Magazines, Academic Journals, Books, News, etc., with the number of results in each of those categories. **Books** are full-text essays from Gale reference works. Documents may or may not include [images](http://find.galegroup.com/ips/help/ImagesHelp.html). You can click on any of those tabs. Note also that you can put a check mark in Full-text and/or Images; **you should click on Full-text here if you want full articles**. See also the *Sort by* field to the right of these boxes, click on the pull-down menu and **choose Relevance** to get the most useful articles to be put at the top of your results. Choose the ones you want and print, or save, or email them.

## Source type

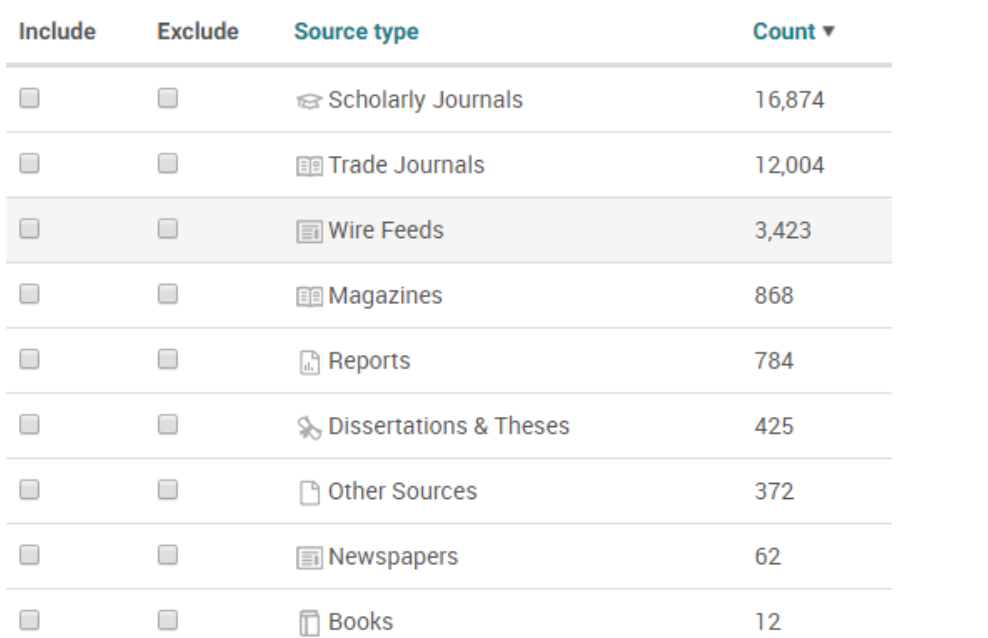